# Plantronics DA80 Audio Processor

User Guide

plantronics.

### **Contents**

[Welcome](#page-2-0) **3** [Power](#page-3-0) **4** [Plantronics Spokes Software](#page-4-0) **5** [Install Plantronics Hub](#page-4-0) **5** [Start Hub](#page-4-0) **5** [Hub Tabs](#page-4-0) **5** [Use your headset](#page-6-0) **7** [Answer, end and make calls with Spokes](#page-6-0) **7** [Put a call on hold](#page-6-0) **7** [Adjust volume](#page-6-0) **7** [Mute a call](#page-6-0) **7** [Troubleshooting](#page-7-0) **8**

### <span id="page-2-0"></span>Welcome

Congratulations on purchasing your new Plantronics product. This guide contains instructions for setting up and using your Plantronics DA80 Audio Processor.

Please refer to the safety instructions for important product safety information prior to installation or use of the product.

### <span id="page-3-0"></span>Power

Powering the USB Audio Processor

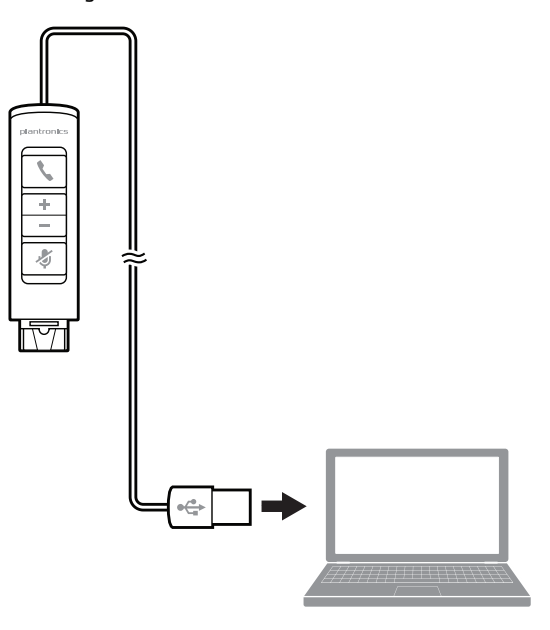

The USB Audio Processor is automatically powered on upon inserting into the USB port of the computer.

### <span id="page-4-0"></span>Plantronics Spokes Software

Plantronics Spokes software provides the link between your headset and the softphone application on your computer. Spokes software provides the ability to remotely detect and answer/end a call from your softphone application via the headset call button.

To access the Plantronics Hub, load Plantronics software by visiting plantronics.com/us/support/software-downloads/ and click on download button. Install Plantronics Hub

> To start Hub, click Start > Programs > Plantronics > Hub Start Hub

When you first start Plantronics Hub the About Tab will be displayed. If you have at least one Plantronics device connected to your computer using a USB connector you will see an image of your device along with some information about that device. You will also see tabs across the top of the application that read "About", "Updates", "Settings", and "Help" which are described below. Hub Tabs

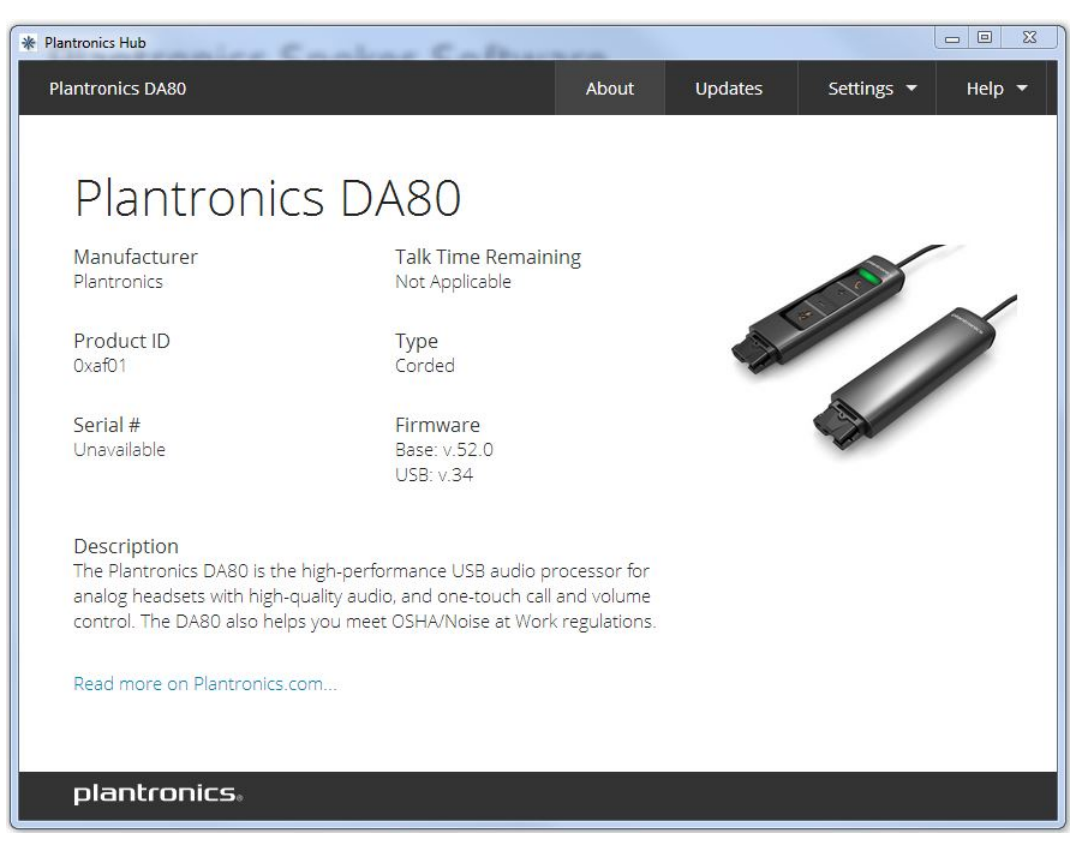

 $Q + Q$ 

#### **About Tab**

Provides information about your connected device or devices; switch between devices or set primary device (pull down menu, upper left, appears when multiple devices present).

#### **Updates tab**

Check for device firmware and Hub software updates; get information about updates when available, install as necessary

#### **Settings tab**

Configure available settings for your device or devices, Hub software

#### **Help tab**

Support, contact, and troubleshooting information and resources

### <span id="page-6-0"></span>Use your headset

Answer, end and make calls with Spokes **To make a call:** dial the number via your softphone application.

**To answer or end a call:** press the answer/end button

**For softphones not compatible with Spokes:** check the Spokes compatibility list at [www.plantronics.com/media/downloads/SoftphoneCompatibility.pdf](http://www.plantronics.com/media/downloads/SoftphoneCompatibility.pdf) for the most current information.

If your softphone is not currently supported by Spokes, answer/end via pressing the call button on the headset will not function; you must answer the call from the softphone.

If your softphone has this feature, holding down the answer/end button for 2 seconds will place the call on hold. Refer to your phone's user guide for additional features available while on hold. Pressing the answer/end button will take the call off hold. Put a call on hold

To increase listening volume, press the upper end (+) of the volume button. To decrease the listening volume, press the lower end (-). Adjust volume

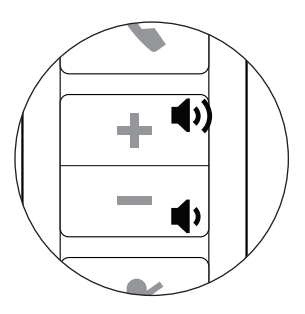

To adjust the listen or speak volume of the softphone, please refer to the softphones user documentation.

To adjust the listen or speak volume of the audio device on the computer, use the Sound and Audio Device section of the control panel.

During a call, briefly press the mute button to mute the microphone. When muted, the mute indicator light will be lit. Mute a call

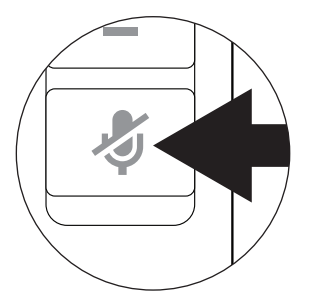

To unmute press the button again.

## <span id="page-7-0"></span>Troubleshooting

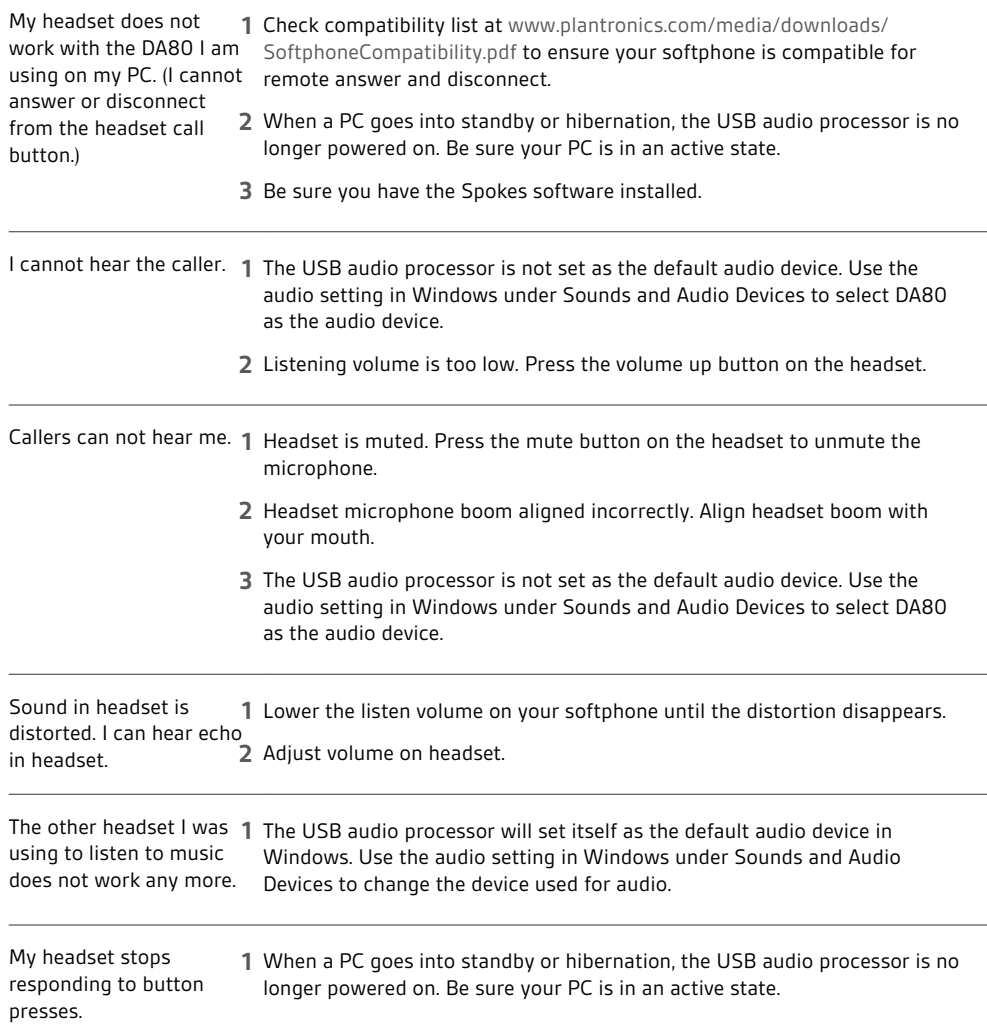

#### **NEED MORE HELP?**

**plantronics.com/support**

### plantronics.

Simply Smarter Communications™

**Plantronics, Inc. Plantronics BV**

345 Encinal Street

Santa Cruz, CA 95060

United States

South Point Building C Scorpius 140 2132 LR Hoofddorp, Netherlands

 $^{\circ}$  2014 *New copyright info to come*

Plantronics, Inc. Plantronics, Plantronics Explorer and Simply Smarter Communications are trademarks of Plantronics, Inc. registered in the US and<br>other countries, and Explorer is a trademark of Plantronics, Inc. Bluetooth under license. iPhone is a trademark of Apple Inc., registered in the US and other countries. All other trademarks are the property of their respective owners.

Patents pending xxxxx-06 (11.14)

plantronics.